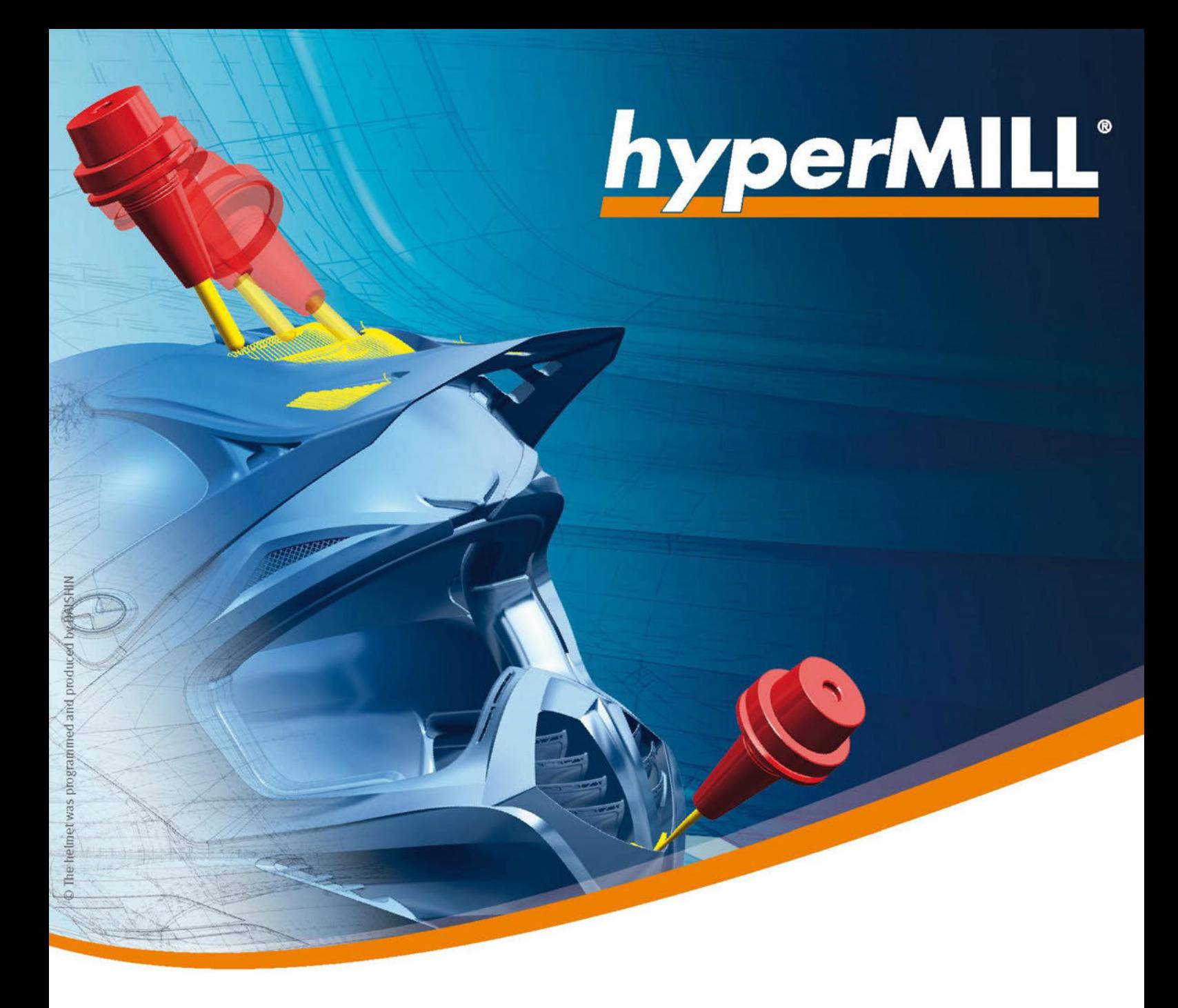

# Istruzioni per l'installazione

Software OPEN MIND

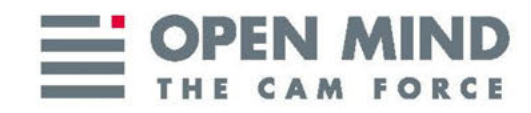

Questo documento è destinato agli utenti e agli amministratori. Si applica a hyperMILL®, hyperMILL® SHOP Viewer, CAD Viewer, hyperMILL<sup>®</sup> for SOLIDWORKS e hyperMILL<sup>®</sup> for Autodesk<sup>®</sup> Inventor<sup>®</sup>.

Serve come documento di riferimento per l'installazione e la configurazione di hyperMILL®.

Il documento è installato nella directory ...\OPEN MIND\doc\[numero versione]\PDF....

(Documentation produced on Mon, Apr 22, 2024)

hyperMILL® è un marchio registrato di OPEN MIND Technologies AG. Autodesk Inventor® e il logo Autodesk® sono marchi registrati di Autodesk, Inc. CATIA® è un marchio registrato di Dassault Systems SA. SolidWorks è un marchio registrato di Dassault Systems SA. Windows e i prodotti Windows sono marchi registrati di Microsoft Corporation. Tutti gli altri nomi di prodotti sono marchi registrati dei rispettivi proprietari.

# Indice

 $\mathbf{r}$ 

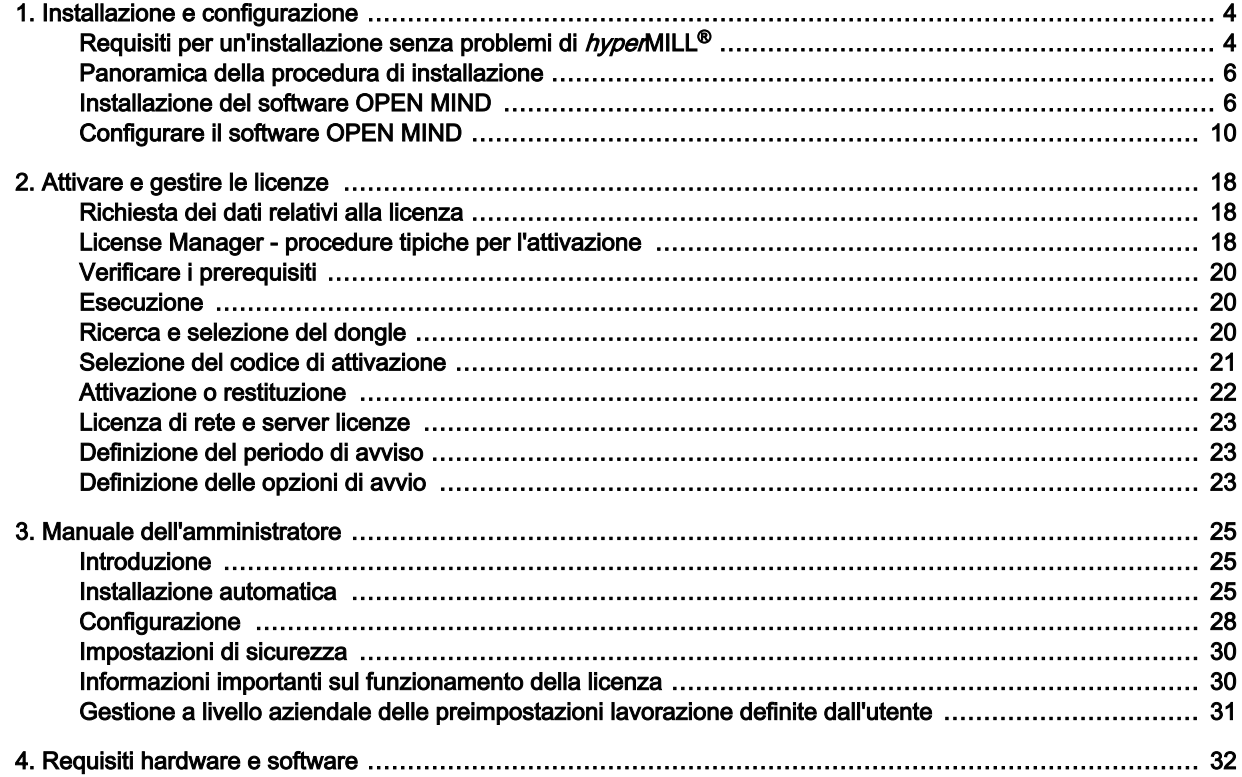

# <span id="page-3-0"></span>1. Installazione e configurazione

# Requisiti per un'installazione senza problemi di hyperMILL®

### Windows 10 e Windows 11

- 1. Il disco rigido deve avere almeno 7 GB di spazio libero
- 2. Il sistema operativo e la piattaforma CAD sono supportati da hyperMILL®? Controllare nelle [Note](https://www.openmind-tech.com/fileadmin/user_upload/pdf/service/hypermill-readme-en.pdf) [sulla versione](https://www.openmind-tech.com/fileadmin/user_upload/pdf/service/hypermill-readme-en.pdf) nella sezione Software supportati.
- 3. Accedere come amministratore locale.
- 4. Interrompere il processo di scansione del software antivirus.

OPEN MIND consiglia inoltre di escludere dalla scansione antivirus le seguenti directory, tipi di file, processi e servizi:

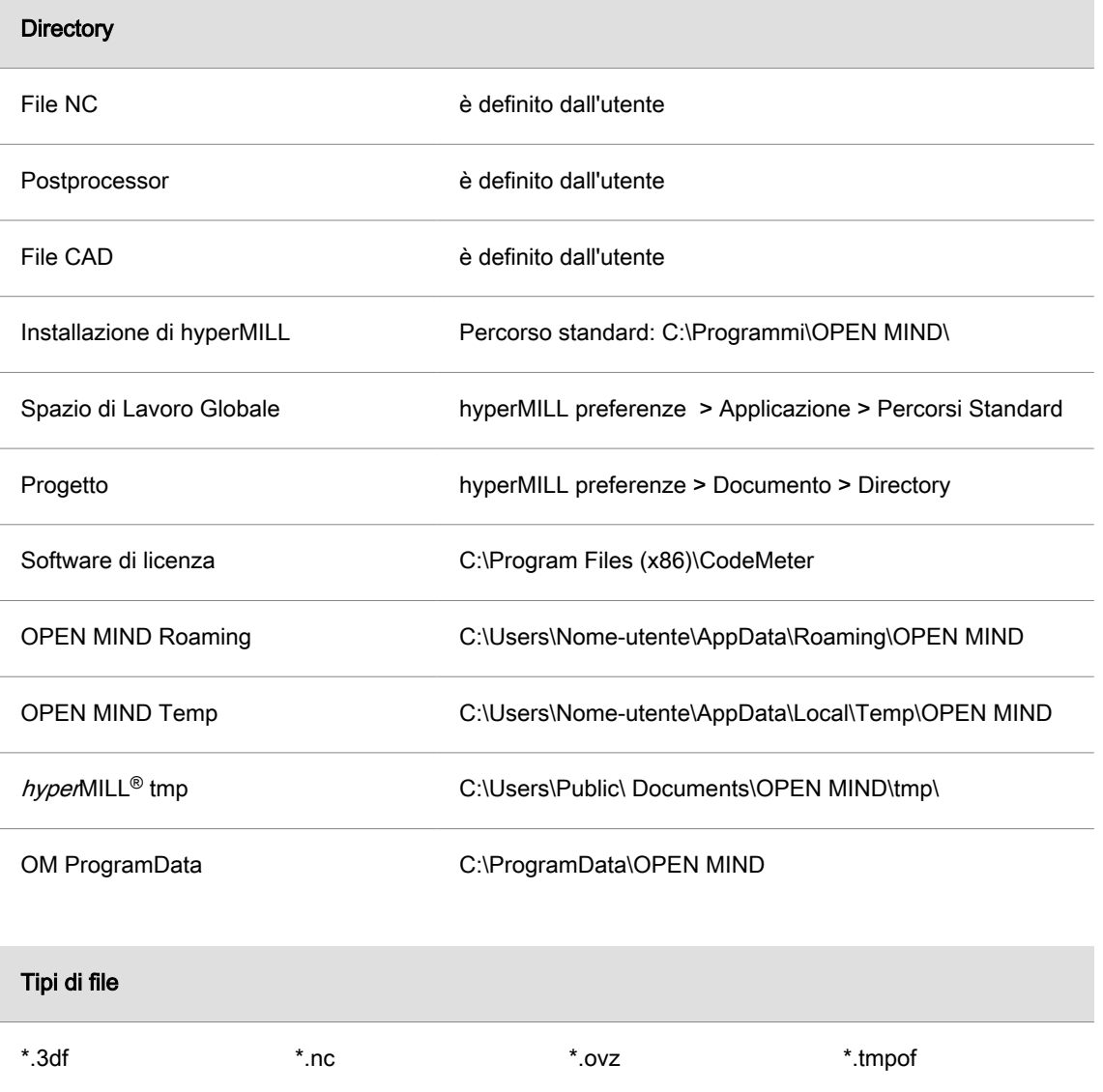

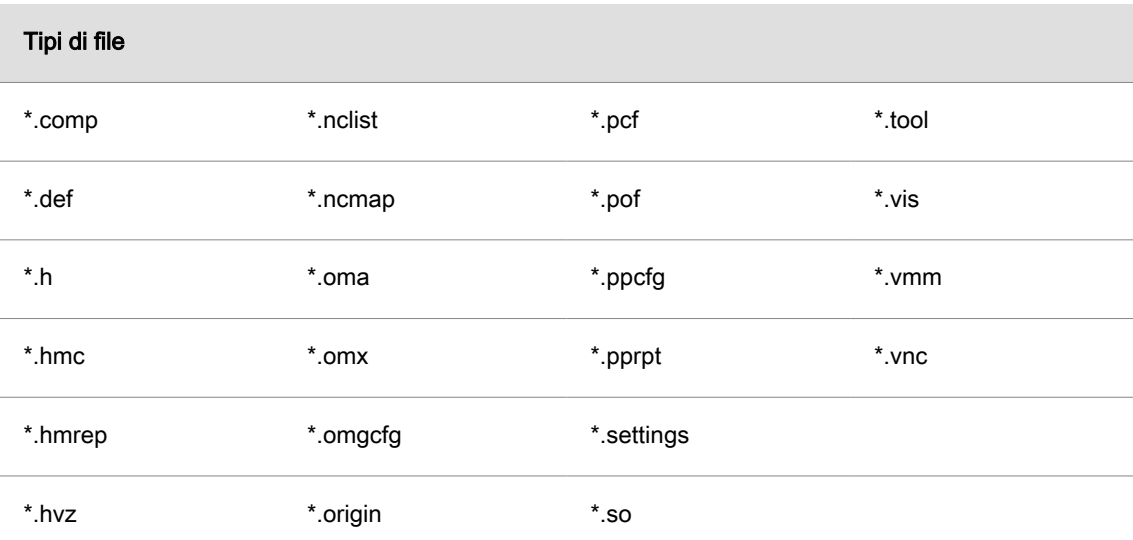

Questi tipi di file sono affidabili perché sono generati esclusivamente da hyperMILL®.

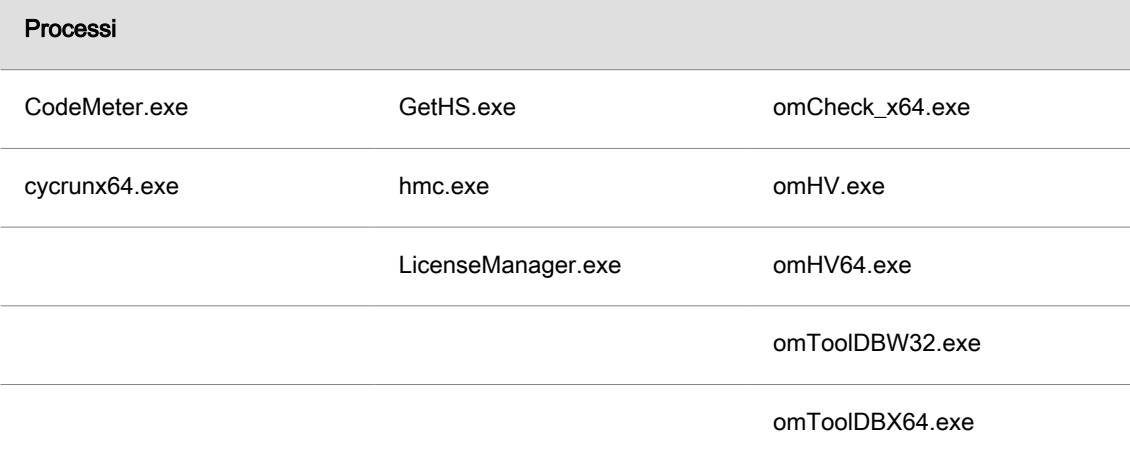

### Servizi

 $\equiv$ 

Il servizio CodeMeter.exe

Chiedere all'IT di impostare il software antivirus in base a queste specifiche.

# <span id="page-5-0"></span>Panoramica della procedura di installazione

L'installazione viene sempre eseguita localmente.

Per i prodotti con integrazione CAD *hyper*MILL<sup>®</sup> for Autodesk<sup>®</sup> Inventor<sup>®</sup> e *hyper*MILL<sup>®</sup> for SOLID-WORKS occorre aver installato e già avviato una volta il software operativo CAD corrispondente.

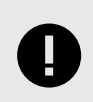

Per eseguire l'installazione è necessario disporre dei diritti di amministratore.

- 1. L'installazione inizia automaticamente. Seguire le istruzioni per l'installazione.
- 2. Nella seconda fase, configurare il software precedentemente installato con hyperMILL®CONFI-GURATION Center. Per maggiori informazioni, consultare la sezione hyperMILL<sup>®</sup>CONFIGURA-TION Center.

## Installazione del software OPEN MIND

Per installare i programmi hyperMILL®, hyperMILL® SHOP Viewer e License Manager:

- 1. Avviare l'installazione: Avviare l'installazione alla voce Prodotti.
- 2. Lingua dell'installazione: Selezionare la lingua per l'installazione.
- 3. Contratto di licenza: Leggere e accettare le condizioni del contratto di licenza e fare clic su Avanti.
- 4. Selezionare la cartella di destinazione: Fare clic su Avanti per confermare la cartella nella quale si intende installare i componenti. Viene proposto un percorso predefinito (C:\Program files\OPENMIND), adattibile con il pulsante Cambia.
- 5. Selezionare e avviare i programmi: Selezionare i programmi che si intende installare.

Il gestore delle licenze OPEN MIND deve essere sempre installato, ma può essere installato anche singolarmente, ad esempio per l'utilizzo come server licenze.

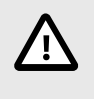

Aggiorniamo regolarmente il nostro software di gestione delle licenze con gli ultimi aggiornamenti di sicurezza e nuove funzionalità. I componenti necessari per la licenza devono quindi essere sempre aggiornati, anche sul server delle licenze. Controllare regolarmente se la gestione delle licenze è aggiornata.

Non è possibile installare contemporaneamente hyperMILL<sup>®</sup> e hyperMILL<sup>®</sup> SHOP Viewer. Al momento dell'installazione, è possibile selezionare se il computer deve essere utilizzato come workstation CAD/CAM o come workstation hyperMILL<sup>®</sup> SHOP Viewer. La selezione successiva è possibile nel gestore licenze.

### Applica impostazioni della versione precedente

Durante l'installazione, hyperMILL®CONFIGURATION Center viene avviato automaticamente e controlla se un'altra versione di hyperMILL® è già stata installata sul PC. In questo caso, è possibile applicare le impostazioni di questa versione. A tale scopo, attivare la funzione:

#### <span id="page-6-0"></span>Applica impostazioni utente delle versioni precedenti.

Questa funzione deve essere attivata da ogni ulteriore utente per trasferire le impostazioni personali di una versione precedente.

Durante l'installazione, definire le seguenti impostazioni di base nella finestra di dialogo *hyper*MILL<sup>®</sup>CON-FIGURATION Center.

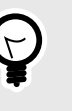

È inoltre possibile applicare le impostazioni di una versione precedente in qualsiasi momento con hyperMILL®CONFIGURATION Center. Allo stesso modo, si possono cambiare le impostazioni di base in seguito con hyperMILL®CONFIGURATION Center. Per avviare hyperMILL®CONFIGURATION Center manualmente, accedere menu Start di Windows:

 $hyperMILL^{\circledR}$  [versione]  $\rightarrow hyperMILL^{\circledR}$ CONFIGURATION Center.

### Impostazioni di sistema di hyperMILL<sup>®</sup>

Spazio di Lavoro Globale: definire dove vengono memorizzati i dati generati da hyperMILL<sup>®</sup>. Il percorso predefinito è:

C:\Users\Public\Documents\OPEN MIND.

Percorso MDF: directory per salvare i file di definizione della macchina. Il percorso predefinito è:

C:\Users\Public\Documents\OPEN MIND\mdf.

Percorso di progetto: directory per salvare i file del progetto (se si lavora con le directory del progetto). Il percorso predefinito è

C:\Users\Public\Documents\OPEN MIND\Projects.

Per cambiare la directory predefinita, usare il pulsante Cambia e selezionare la directory desiderata.

Usa percorsi del progetto: i file creati da hyperMILL<sup>®</sup> vengono salvati nel Percorso del progetto precedentemente specificato.

Lingua: impostare la lingua del sistema CAM.

Sistema di misura: stabilire il sistema di misura ( Metrico/Pollici) per *hyper*MILL<sup>®</sup>.

Piattaforma: viene visualizzata la piattaforma rilevata durante l'installazione. Selezionare la piattaforma desiderata e fare clic su Avanti. Si apre la finestra di dialogo Impostazioni progetto database applicativo.

### Impostazioni progetto database applicativo

In questa finestra di dialogo, creare i database secondo le proprie esigenze. Sono disponibili le seguenti funzioni:

Importa database da una versione precedente: consente di creare un progetto database utilizzando un database utensili applicativo e un database macro applicativo da una versione precedente di hyperMILL®.

Progetto database vuoto: consente di creare un progetto database con un database utensili o macro vuoti.

Progetto database demo: consente di creare un progetto database utilizzando i database demo disponibili, vedere:

<cartella di installazione>/Tool Database/<versione>/template database/<lingua>/demo.db

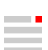

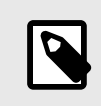

I dati demo di questi database utensili non sono utilizzabili per la produzione e servono soltanto a illustrare il funzionamento. OPEN MIND declina qualsiasi responsabilità in caso di danni derivanti dall'impiego a fini produttivi dei dati demo.

Nuovo progetto database: consente di creare un progetto database utilizzando database esistenti nei formati .mdb e .db.

È possibile combinare database relativi ad ambiti diversi. È possibile, ad esempio, unire in un progetto database un database macro vuoto e un database utensili di una versione precedente di hyperMILL®. Il nome del progetto database può essere modificato a piacere. Dopo aver configurato tutte le impostazioni, fare clic su Avanti.

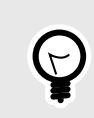

Si possono modificare le directory del database in seguito in hyperMILL®-Impostazioni in qualsiasi momento. Avviare la finestra di dialogo tramite il menu CAM → Configura → Impostazioni → Database.

Infine, verrà comunicato che le impostazioni verranno applicate. L'installazione e la configurazione iniziale di hyperMILL® sono così state completate. Fare clic su Chiudi per chiudere la finestra di dialogo.

# Installazioni in parallelo

Se sono installate più versioni di hyperMILL, si può usare hyperMILL Switch per passare da una versione all'altra. Per questo:

- 1. Nella directory C:\Program Files\OPEN MIND\Settings Wizard avviare il file SwitchUi.exe.
- 2. Selezionare la versione hyperMILL desiderata, il sistema CAD e la lingua e infine fare clic su Switch. Chiudere prima il software!

Compatibilità tra le versioni

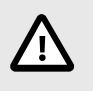

Poiché un aggiornamento non solo risolve i bug ma rende disponibili anche nuove funzioni, la retrocompatibilità tra la versione di rilascio e un aggiornamento o un hotfix non è più supportata. Questo vale a partire dalla versione 2020.1 e significa che i file salvati con la versione 2023.1 Update 1, ad esempio, non possono più essere aperti con la versione 2023.

# <span id="page-9-0"></span>Configurare il software OPEN MIND

hyperMILL<sup>®</sup>CONFIGURATION Center si avvia automaticamente dopo l'installazione. Per avviare hyperMILL<sup>®</sup>CONFIGURATION Center manualmente, accedere al menu Start di Windows: *hyper*MILL<sup>®</sup> [versione] → hyperMILL®CONFIGURATION Center.

### hyperMILL<sup>®</sup>CONFIGURATION Center

L'interfaccia utente è divisa nelle seguenti aree funzionali.

### Configura impostazioni di base

Se necessario, qui è possibile regolare successivamente le impostazioni di base definite durante l'installa-zione, vedere [Impostazioni di sistema di](#page-6-0) hyperMILL® (pagina 7).

#### Applica impostazioni utente delle versioni precedenti

Deve essere eseguita separatamente da ogni utente aggiuntivo per ottenere le impostazioni personali.

### Connetti applicazioni

Fare clic sulla voce Connetti applicazioni per avviare la finestra di dialogo Impostazioni applicazione OPEN MIND. Sono disponibili le seguenti funzioni:

#### Ambito di validità

Per: qui si definisce per chi si applicano le seguenti impostazioni.

<Sistema>: queste impostazioni si applicano a tutti gli utenti del sistema. Possono essere modificate solo quando hyperMILL<sup>®</sup>CONFIGURATION Center viene eseguito come amministratore.

#### [Nome utente]: queste impostazioni si applicano all'utente corrente.

#### Lingua

Visualizza tutte le lingue registrate per questa versione del programma. Selezionando la lingua corrispondente viene modificata la lingua per hyperMILL e per i programmi aggiuntivi (hyperVIEW, database utensili OPEN MIND, ecc.)

[Lingua]: visualizza la lingua impostata per l'utente corrente.

[Lingua] <sistema>: visualizza la lingua impostata per tutti gli utenti del sistema. Dopo aver selezionato questa opzione, l'utente attivo usa di nuovo la lingua di sistema attiva. Cambiando la lingua del sistema si cambia anche la lingua di questo utente.

#### Applicazioni registrate

Elenco delle applicazioni registrate.

I programmi registrati per tutti gli utenti sono visualizzati in grigio. Se il programma Impostazioni applicazione non viene avviato con diritti di amministratore, non è possibile modificare o eliminare queste voci.

I programmi registrati per l'utente attualmente attivo vengono visualizzati in nero e possono essere modificati e/o eliminati dall'utente attivo.

Nuovo: inserire la nuova applicazione nella lista applicazioni.

Modifica / Elimina: modifica l'applicazione esistente o la elimina dall'elenco delle applicazioni registrate.

Chiave: selezionare l'applicazione o la funzione di OPEN MIND.

Nome: nome definito dall'utente dell'applicazione.

Programma: nome completo del percorso nel quale è stata installata l'applicazione.

Argomenti: immissione di parametri aggiuntivi.

### Esportare e importare impostazioni

hyperMILL<sup>®</sup>CONFIGURATION Center consente di trasferire i dati e le impostazioni da un PC a un altro. Ciò può essere necessario, ad esempio,

- 1. in caso di sostituzione del PC oppure
- 2. hyperMILL<sup>®</sup> su più PC deve avere le stesse impostazioni.

#### Esportare impostazioni

Procedere in questo modo per esportare i dati e le impostazioni:

- 1. fare clic sulla voce Esportare impostazioni per aprire la pagina della finestra di dialogo Requisiti di esportazione. In questa finestra di dialogo viene richiesto di chiudere tutte le applicazioni OPEN MIND. Tenere presente che è necessario aver effettuato l'accesso con lo stesso account utente di Windows con cui si usa  $hyperMILL^{\circledcirc}$ . Fare clic su Avanti.
- 2. La directory di esportazione viene visualizzata in questa pagina della finestra di dialogo. Per cambiare la directory predefinita, usare il pulsante Cambia. Se un file di esportazione (predefinito = mySettings.omSettings) con lo stesso nome è già stato creato nella directory selezionata, sarà sovrascritto durante l'esportazione se si attiva la funzione Sovrascrivere il file di esportazione esistente?. Fare clic su Avanti.
- 3. Nella pagina successiva della finestra di dialogo viene fornita una panoramica dei dati e delle impostazioni esportati nelle aree Directory di hyperMILL<sup>®</sup>, Impostazioni di amministrazione, Database, Postprocessor e Licenza. Fare clic su Avanti per avviare l'esportazione.
- 4. Chiudere la finestra il dialogo quando l'esportazione è finita.

### Importare impostazioni

Per importare i dati e le impostazioni, procedere come indicato di seguito:

- 1. Fare clic sulla voce Importare impostazioni per aprire la pagina della finestra di dialogo Requisiti di importazione. In questa finestra di dialogo viene richiesto di chiudere tutte le applicazioni OPEN MIND. Tenere presente che è necessario aver effettuato l'accesso con lo stesso account utente di Windows con cui si usa hyperMILL®. Inoltre, l'account utente richiede diritti di amministratore durante l'importazione. Fare clic su Avanti.
- 2. Nella pagina della finestra di dialogo Importare impostazioni, fare clic su Seleziona file omSettings e selezionare il file precedentemente esportato \*. omSettings. Poi fare clic su Avanti.
- 3. Nella pagina successiva della finestra di dialogo viene fornita una panoramica dei dati e delle impostazioni importati nelle aree Directory di hyperMILL<sup>®</sup>, Impostazioni di amministrazione, Database, Postprocessor e Licenza. Fare clic su Avanti per avviare l'importazione.
- 4. Se nel PC di destinazione sono già presenti dati con lo stesso nome, nell'ultima pagina della finestra di dialogo si viene informati sui dettagli dell'importazione. Fare clic su Chiudi per chiudere la finestra di dialogo.

#### Come avviene l'esportazione / importazione dei dati?

• Prima dell'importazione, tutte le impostazioni e i dati sono salvati in un file di backup nella seguente directory:

C:\Users\Public\Documents\OPEN MIND\backup\backup.omSettings.

• I dati con lo stesso nome già presenti nel PC di destinazione non vengono sovrascritti durante l'importazione. I dati sono salvati come copia (esempio: database) oppure l'importazione non viene eseguita (esempio: postprocessor). Le informazioni relative all'importazione (per ogni area) sono raccolte in un file di testo e salvate nella seguente directory:

C:\Users\Public\Documents\OPEN MIND\tmp\Settings Wizard.

- Sono supportati ambienti locali, di rete e misti.
- Le directory mancanti vengono create.
- Non sono richieste decisioni da parte dell'utente.

### Controlla sistema

Fare clic sulla voce Controlla sistema per avviare il Tool di controllo del sistema e verificare se questo PC è adatto a  $hyperMILL^@$ .

### Tool di controllo del sistema

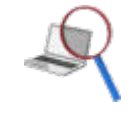

Determinare e valutare le informazioni di sistema.

Guida → Strumento di controllo di sistema

Definire le informazioni di sistema che potrebbero impedire un funzionamento stabile e raccogliere le informazioni per il supporto OPEN MIND. A questo scopo, nella directory principale di hyperCAD-S si può richiamare anche il software separato systemtoolcheck.exe.

### Informazioni di sistema e risultati dei test

Il software controlla, ad esempio, il sistema operativo, il tipo di CPU, la scheda grafica e i driver del display, le impostazioni grafiche, la risoluzione corrente e le impostazioni OpenGL (contenuto e versione). Vengono utilizzate esattamente le stesse impostazioni richieste per hyperMILL<sup>®</sup>.

Le informazioni rilevate vengono confrontate con i requisiti di sistema stabiliti da OPEN MIND, valutate ed elencate in un chiaro riepilogo alla voce Verifica e in un rapporto dettagliato alla voce Dettagli.

### **Verifica**

Visualizza una panoramica riepilogativa degli esiti della prova per l'utente. La valutazione include i seguenti risultati:

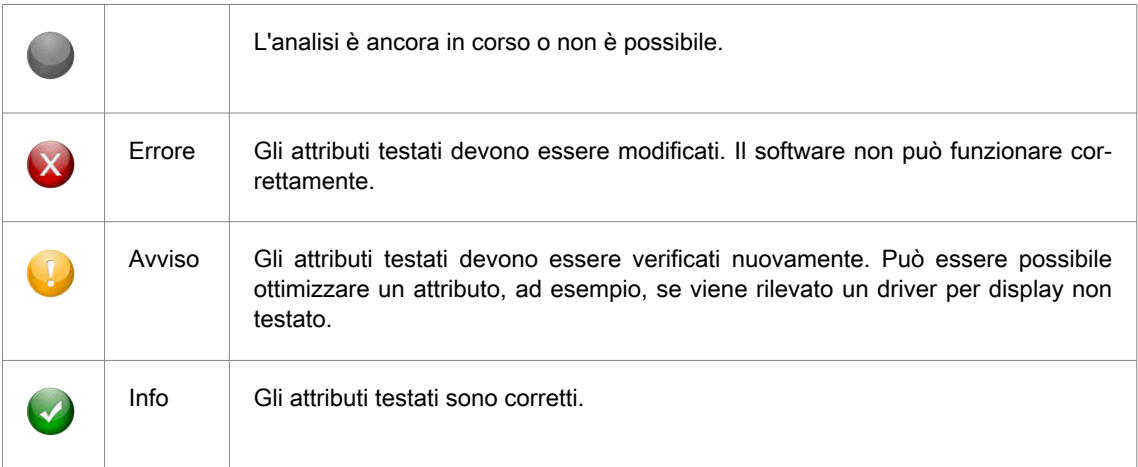

### **Dettagli**

Visualizza un report dettagliato di tutti gli attributi testati con i risultati dei test che devono essere valutati dall'assistenza OPEN MIND. La valutazione dettagliata fornisce i seguenti risultati:

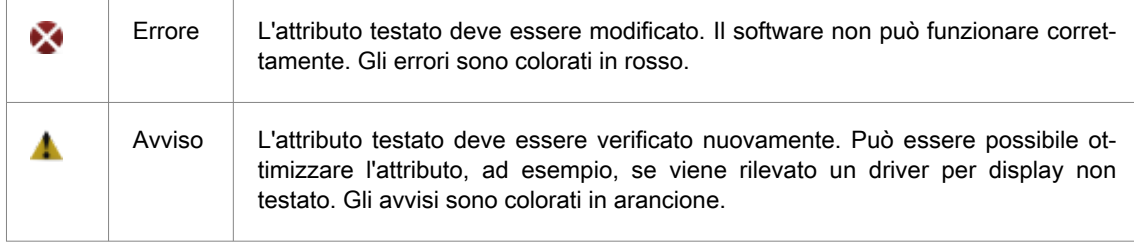

Fare clic con il pulsante destro del mouse per aprire un menu di scelta rapida con i comandi seguenti:

Tabella 1. Funzioni del menu a scelta rapida:

| <b>Funzione</b>           | Spiegazione                                                                                                    |
|---------------------------|----------------------------------------------------------------------------------------------------|
| Copia                     | Copiare il testo selezionato negli Appunti.                                                                             |
| Copia link indi-<br>rizzo | Copia il link dell'indirizzo negli Appunti. A tale scopo, fare prima clic sul link con il<br>pulsante destro del mouse. |
| Seleziona tutto           | Selezionare tutto il testo.                                                                                             |

### **Suggerimenti**

Suggerimenti su come gestire gli avvisi e gli errori derivanti dai risultati del test. Verificare se la compatibilità richiesta per l'utilizzo del software OPEN MIND può essere soddisfatta implementando misure naturali:

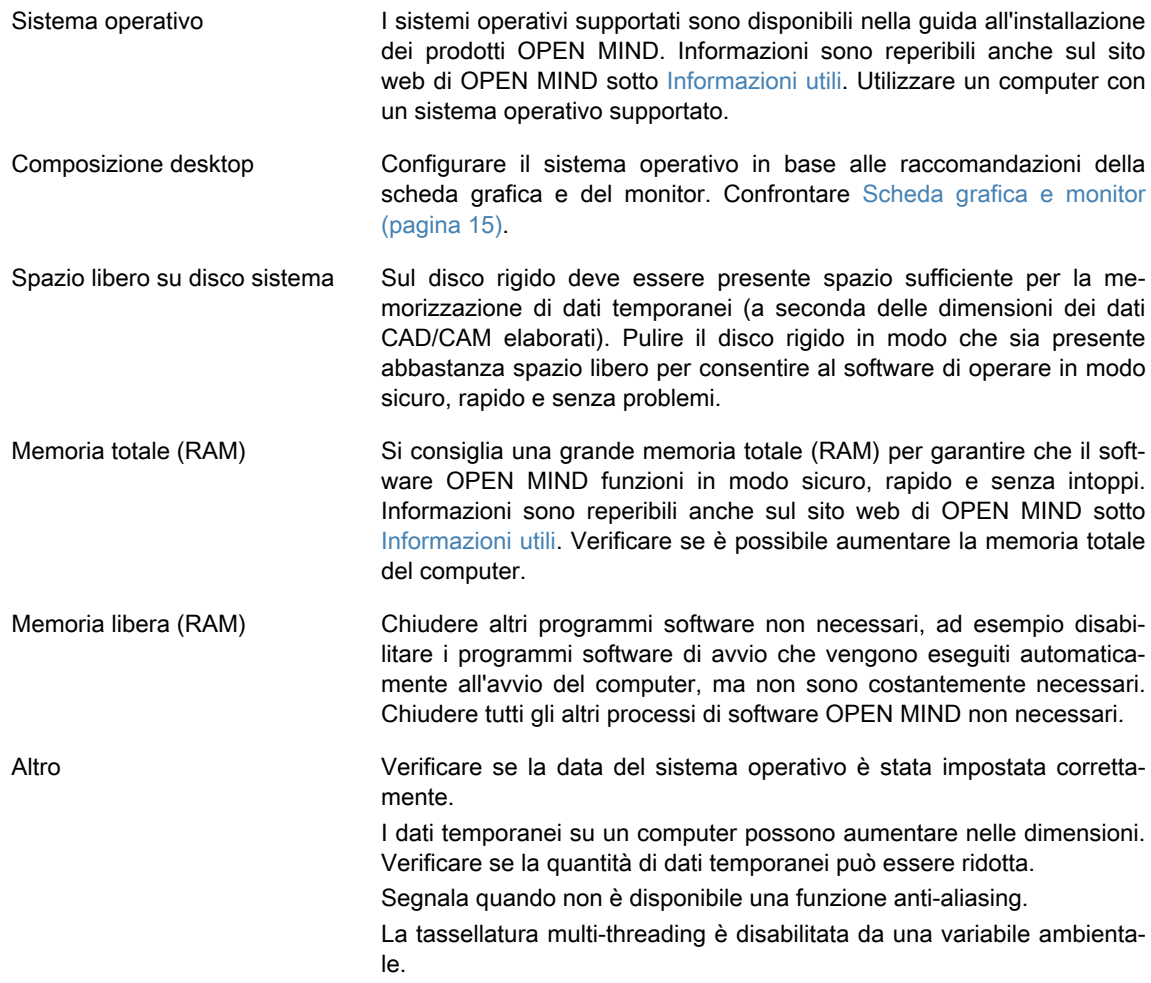

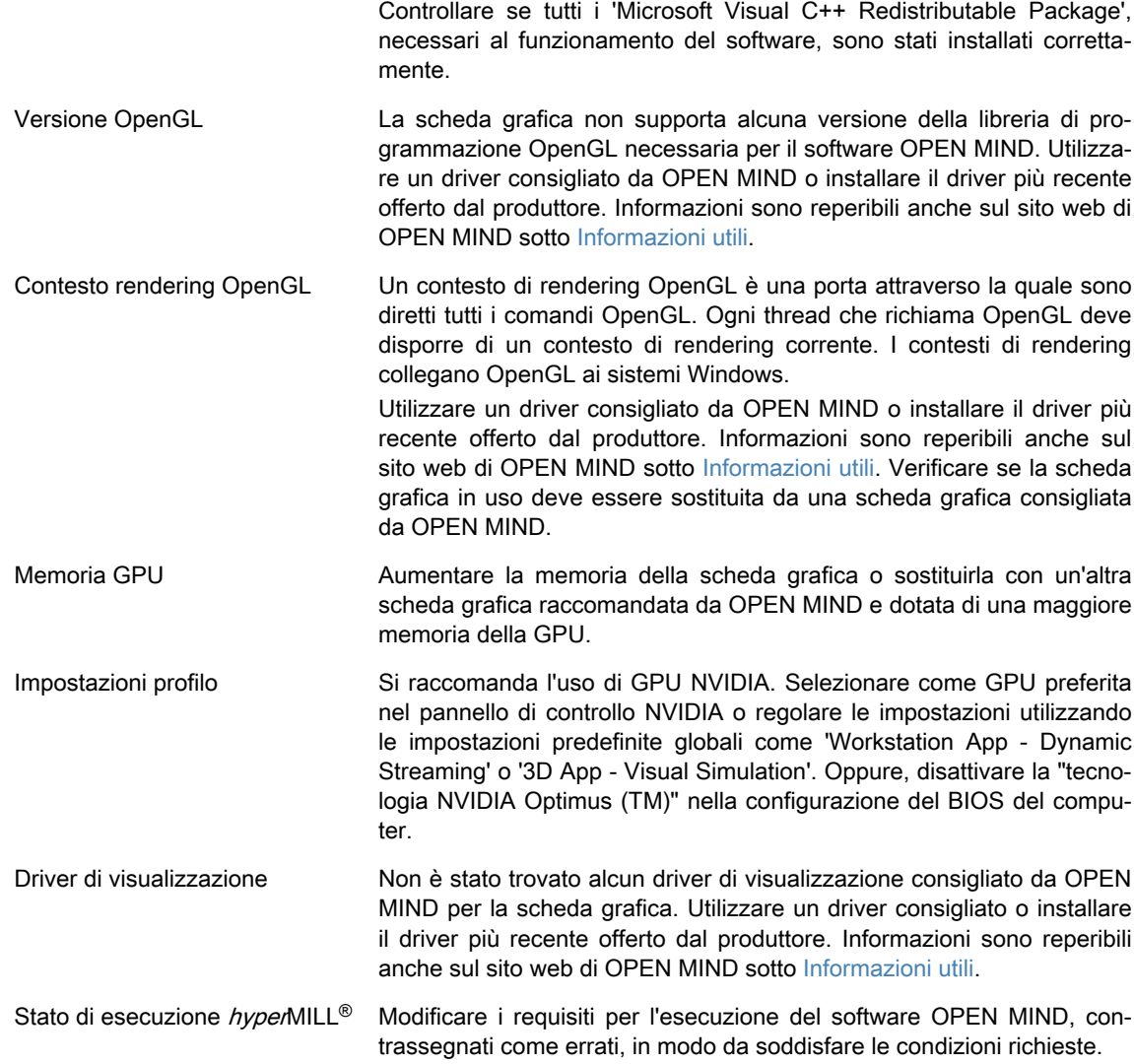

### Panoramica dei comandi

I comandi seguenti sono inclusi nella barra dei menu e nella barra degli strumenti.

### File

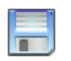

 $\boxtimes$ 

#### Salva con nome

Salva le informazioni di sistema dettagliate e i risultati dettagliati dei test come file di testo \*.txt o file HTML \*.htm.

### Invia e-mail

Redigere un'e-mail con le informazioni dettagliate rilevate e inviarla all'assistenza OPEN MIND all'indirizzo <support@openmind-tech.com>. A tal fine è necessario un programma di posta elettronica sul computer e una connessione a Internet.

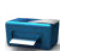

### **Stampa**

Stampare un report con le informazioni dettagliate individuate.

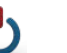

Esci

Copia

Consente di uscire dall'applicazione.

### <span id="page-14-0"></span>Modifica

Copiare le informazioni dettagliate rilevate negli Appunti.

Guida

Informazioni...: mostra la versione del software.

### Scheda grafica e monitor

Si consiglia una scheda grafica con GPU di ultima generazione e un driver della scheda grafica con accelerazione OpenGL che supporti OpenGL versione 4.0 o successiva per hyperMILL<sup>®</sup>.

Windows non supporta automaticamente i driver di accelerazione OpenGL. Come utente è necessario installare un driver del produttore o OEM per poter utilizzare direttamente l'accelerazione hardware OpenGL. Questi driver sono disponibili sui siti web dei maggiori produttori hardware di schede grafiche.

È inoltre possibile installare driver di riferimento per schede grafiche di notebook. Il produttore del notebook potrebbe mettere a disposizione sul proprio sito web i driver OEM per il notebook. Controllare il sito web per qualsiasi aggiornamento software consigliato per il proprio notebook.

Se si dispone di un computer dotato di due schede grafiche, selezionare la scheda grafica con accelerazione (AMD/NVIDIA) al posto della scheda grafica integrata nel Pannello di controllo della schermata. Per le schede grafiche NVIDIA Quadro, consigliamo di impostare il profilo 'Workstation app - dynamic streaming' o '3D App - Visual Simulation' nel Pannello di controllo NVIDIA.

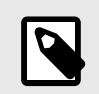

Selezionare la GPU accelerata (AMD/NVIDIA) al posto della GPU integrata nelle impostazioni per la scheda grafica in un computer dotato di due schede grafiche.

Visitare il sito web OPEN MIND e fare riferimento alla panoramica delle schede grafiche e dei driver consigliati per l'uso con hyperMILL®. Aggiornare regolarmente i driver della scheda grafica.

I driver raccomandati della scheda grafica non prevedono il collegamento di periferiche aggiuntive. I dispositivi collegati possono pregiudicare la qualità e le prestazioni della scheda grafica. OPEN MIND Technologies raccomanda quindi di contattare il produttore dell'hardware in questi casi.

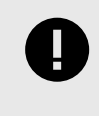

Gli aggiornamenti di Windows possono modificare i driver e le impostazioni della scheda grafica senza preavviso. Si consiglia di controllare il sistema dopo un aggiornamento di Windows. L'applicazione ... \hyperCAD-S\<Versione>\systemchecktool.exe può aiutare a identificare eventuali problemi.

L'hardware elencato è stato testato automaticamente per l'uso o viene utilizzato nelle operazioni quotidiane. Questo non significa che hyperMILL® funzionerà solo con l'hardware consigliato. hyperMILL® dovrebbe funzionare su qualsiasi piattaforma grafica con implementazione OpenGL completa.

Tutte le informazioni sono fornite senza garanzia di integrità, correttezza e aggiornamento.

### Argomenti correlati. [Scheda grafica e monitor \(pagina 15\)](#page-14-0)

#### Sistema Hi-DPI / 4K-Ultra-HD - supporto per monitor ad alta risoluzione

Sui monitor 4K ad alta risoluzione, gli oggetti possono risultare molto piccoli. Pertanto, hyperMILL<sup>®</sup> imposta le variabili ambiente per regolare la visualizzazione e quindi determinare automaticamente il ridimensionamento. Ciò offre all'utente il vantaggio di non dover definire queste variabili ambiente e comporta anche il vantaggio che i programmi software basati su Qt non vengono interessati. È possibile ignorare questa proprietà apportando modifiche manuali. A tale scopo sono disponibili le seguenti opzioni:

- Ingrandire la visualizzazione del testo. A questo scopo, cambiare l'impostazione in Impostazioni di Windows → Sistema → Schermo → Modifica la dimensione di testo, app e altri elementi. Per i monitor da 27" a 32" (schermi di medie dimensioni), si consiglia di regolare prima la dimensione del carattere al 150%. Per monitor molto grandi è possibile aumentare ulteriormente la dimensione del carattere, ad esempio fino al 200%. Tenere presente che se la dimensione del carattere viene ridimensionata di oltre il 150%, la dimensione delle finestre di dialogo verrà raddoppiata. Con caratteri di grandi dimensioni, alcuni testi nelle finestre di dialogo dell'interfaccia utente potrebbero essere tagliati.
	- In questo caso, il software può essere configurato per funzionare in modalità di compatibilità con la risoluzione Full HD impostando l'opzione Sovrascrivi il comportamento di ridimensionamento DPI alto di hmc.exe su Sistema. Cliccare con il tasto destro del mouse su hmc.exe e aprire Proprietà nel menu di scelta rapida. Nella scheda Compatibilità, selezionare il pulsante Modifica impostazioni DPI alti. Selezionare l'opzione Sovrascrivi il comportamento di ridimensionamento DPI alto e selezionare l'impostazione Sistema dal menu a scelta rapida.
	- Per essere in grado di lavorare con un monitor 4K mantenendo una risoluzione Ultra HD e grandi dimensioni dei caratteri, il framework Qt 5 ha introdotto un comportamento di ridimensionamento con la variabile d'ambiente QT\_AUTO\_SCREEN\_SCALE\_FACTOR = 1. Questa opzione ridimensiona gli oggetti Qt-UI, come finestre di dialogo, pulsanti e icone, su monitor ad alta risoluzione. Il comportamento di ridimensionamento di Qt non influisce sulla finestra di rendering 3D (l'area grafica). Mantiene la sua risoluzione. Alcuni elementi possono quindi apparire troppo piccoli.

La variabile d'ambiente OMSL\_GRAPHICS\_ENABLE\_PIXEL\_RATIO = 1 estende il comportamento di ridimensionamento anche alla finestra di rendering 3D (per manipolatori, punti snap, piani di lavoro, ad esempio) usando lo stesso rapporto che Qt calcola per gli oggetti zoom invarianti.

• Ridurre la risoluzione 4K Ultra HD da 3840x2160 pixel alla risoluzione Full HD di 1920x1080 pixel. A questo scopo, cambiare l'impostazione in Impostazioni di Windows → Sistema → Schermo → Risoluzione dello schermo. Questo fa sì che tutti i programmi software appaiano due volte più grandi sul monitor. Lo spazio sullo schermo si riduce di conseguenza.

### hyperMILL<sup>®</sup> Preimpostazioni lavorazione definite dall'utente

Per salvare le impostazioni correnti di una lavorazione come preimpostazione definita dall'utente, sono disponibili due opzioni:

- 1. Fare clic con il tasto destro del mouse sulla riga del titolo della definizione di lavorazione e selezionare la funzione Salva come predefinito nel menu contestuale.
- 2. Fare clic sull'icona in fondo alla definizione della lavorazione (disponibile solo nella modalità Modale), vedere hyperMILL preferenze pagina finestra di dialogo Applicazione.

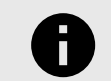

Le preimpostazioni vengono salvate in modo specifico per l'utente nello spazio di lavoro globale:

Nel menu alla voce: CAM → Configurazione → Impostazioni → Applicazione → Percorsi standard → Spazio di Lavoro Globale. In un'installazione standard, il percorso della directory è:

C:\Users\Public\Documents\OPEN MIND\USERS\[Nome utente].

Questa cartella contiene le due sottocartelle metric.cfg e inch.cfg in cui sono memorizzate le preimpostazioni delle lavorazioni nel sistema di misura Pollici e Metrico rispettivamente.

Per trasferire le preimpostazioni a un altro utente o a un PC, procedere come segue:

- 1. Aprire il percorso utente, ad esempio C:\Users\Public\Documents\OPEN MIND\USERS\[Nome utente1]. e copiare l'intero contenuto della cartella.
- 2. Quindi aprire il percorso per l'utente di destinazione, ad esempio C:\Users\Public\Documents\OPEN MIND\USERS\[Nome utente2]. e incollare il contenuto copiato.

Le preimpostazioni della lavorazione definite dall'utente vengono trasferite da un PC all'altro anche quando si importano ed esportano dati con hyperMILL®CONFIGURATION Center. Per ulteriori informazioni, consultare la sezione *hyper*MILL<sup>®</sup>CONFIGURATION Center - **Esportare e importare impostazioni**.

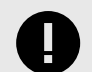

### SALVATAGGIO DELLE VARIABILI UTENTE

Le variabili utente vengono salvate per impostazione predefinita nel file uservars.vst, per le liste di lavorazione metriche nella cartella metric.cfg, per le liste di lavorazione in pollici nella cartella inch.cfg quando viene eseguita la funzione Variabili utente → Salva come predefinito.

Informazioni su ulteriori impostazioni di base e percorsi standard nella documentazione del prodotto hyperMILL<sup>®</sup> sono reperibili nella sezione **Configura impostazioni di base**.

Informazioni sulla gestione a livello aziendale delle preimpostazioni delle lavorazioni definite dall'utente sono reperibili nella sezione Manuale dell'amministratore.

# <span id="page-17-0"></span>Richiesta dei dati relativi alla licenza

### Protezione da copia del software

Il software OPEN MIND e le interfacce CAD sono protette da copia tramite il dongle Codemeter della ditta WIBU Systems. Per l'attivazione di licenze locali è necessario disporre di un dongle separato per ciascun computer. Deve essere inserito in un'interfaccia USB.

### Codice di attivazione per la licenza

È consentita la gestione separata delle licenze dall'ambiente di produzione. Con il Gestore delle licenze OPEN MIND è possibile gestire a seconda delle proprie necessità il volume di prodotti con licenza per ciascun dongle, ad esempio per trasferire funzionalità 5X a un altro operatore o in caso di ampliamento dei prodotti. Non è necessario sostituire il dongle in questo caso.

Una licenza autorizza a utilizzare il software OPEN MIND, ad es. hyperMILL<sup>®</sup> o sottoprodotti.

Un codice di attivazione autorizza ad attivare o disattivare una o più licenze su un dongle e non è vincolato a un dongle specifico. I prodotti attivati su un dongle qualsiasi selezionato sono sempre associati ai rispettivi codici di attivazione. Il codice di attivazione viene fornito tramite e-mail.

La restituzione consente di modificare il volume del software OPEN MIND utilizzato su un dongle, ad esempio se si passa da un pacchetto software "Classic" a "Expert". Il pacchetto software viene restituito al codice di attivazione e può quindi essere modificato da parte di OPEN MIND.

L'utilizzo di un server licenze presuppone una licenza di rete.

# License Manager - procedure tipiche per l'attivazione

Panoramica delle procedure tipiche per l'attivazione di prodotti:

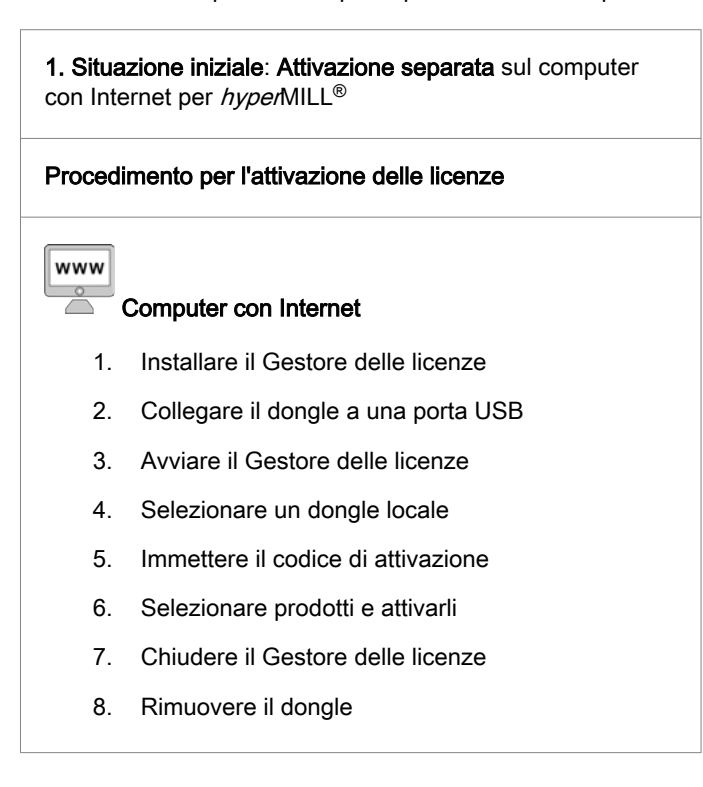

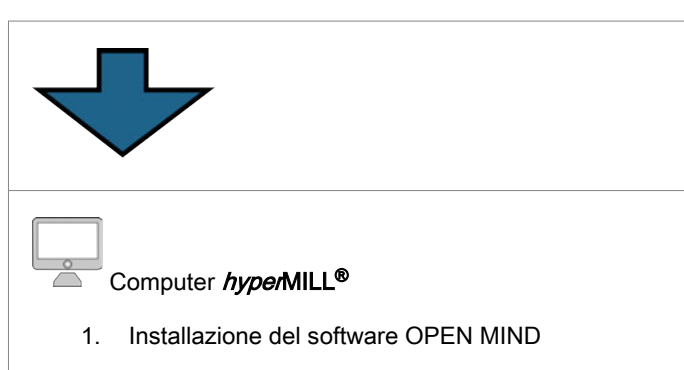

- 2. Collegare il dongle a una porta USB
- 3. Avviare il software OPEN MIND

2. Situazione iniziale: Licenza di rete per il computer di $h$ yperMILL® con licenza di rete, senza accesso a Internet

Procedimento per l'attivazione delle licenze

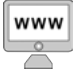

### Computer con Internet

- 1. Installare il Gestore delle licenze
- 2. Collegare il dongle a una porta USB
- 3. Avviare il Gestore delle licenze
- 4. Selezionare un dongle locale
- 5. Immettere il codice di attivazione
- 6. Selezionare prodotti con licenza di rete e attivarli
- 7. Chiudere il Gestore delle licenze
- 8. Rimuovere il dongle

### Server licenze

- 1. Installare il Gestore delle licenze
- 2. Collegare il dongle a una porta USB
- 3. Avviare il Gestore delle licenze
- 4. Selezionare un dongle locale
- 5. Attivare il server di rete
- 6. Chiudere il Gestore delle licenze

<span id="page-19-0"></span>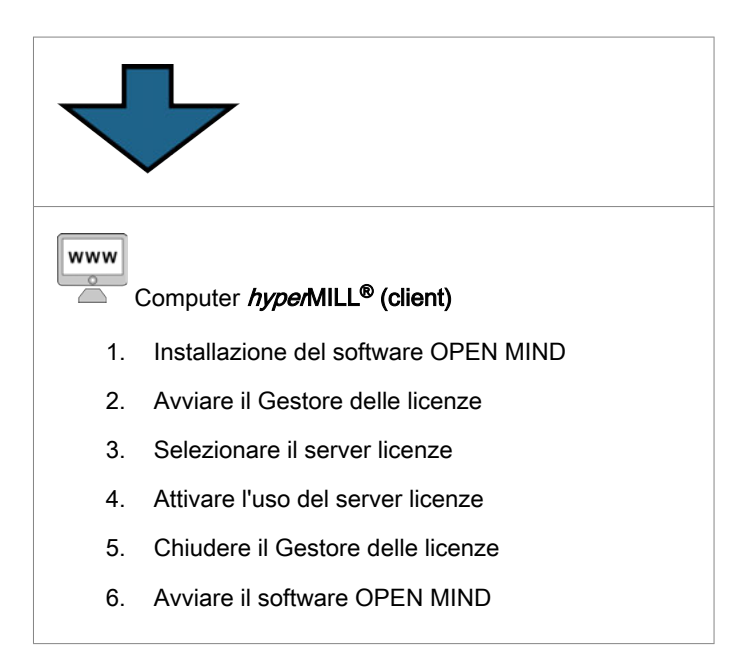

# Verificare i prerequisiti

- Prima di procedere all' attivazione della licenza, verificare i punti seguenti:
- È disponibile una connessione a Internet?
- Il Gestore delle licenze OPEN MIND è installato?
- È disponibile un dongle Codemeter ed è stato inserito in un' interfaccia USB del computer?
- È disponibile un codice di attivazione (sequenza di 5x5 caratteri)?

Durante l'installazione del Gestore delle licenze, il driver del dongle viene installato automaticamente.

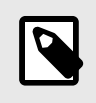

L'attivazione e la restituzione di licenze o di prodotti software OPEN MIND richiede la connessione attiva a Internet. Dopo l'attivazione può essere utilizzato un dongle senza connessione a Internet.

## **Esecuzione**

Avviare il Gestore delle licenze OPEN MIND. Il software è accessibile dal menu Start alla voce OPEN MIND. Al termine, chiudere il Gestore delle licenze e avviare il software OPEN MIND.

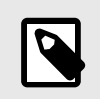

Il Gestore delle licenze è installato in C:\Program Files\OPEN MIND\License Manager e può essere avviato con LicenseManager.exe.

# Ricerca e selezione del dongle

Il Gestore delle licenze esegue la ricerca di tutti i dongle locali e di tutti i server licenze presenti nella rete. Nella scheda Dongle/server licenze vengono visualizzati tutti i dongle/server disponibili. Selezionare un dongle locale o un server licenze (visualizzazione di nome server e numero dongle).

<span id="page-20-0"></span>Nell'elenco vengono visualizzati tutti i prodotti associati al dongle o al server selezionato, insieme alle informazioni seguenti.

Nome del prodotto: visualizzazione dei prodotti disponibili sul dongle o sul server licenze e, nella vista secondaria, degli utenti del prodotto. Facendo clic sul nome del prodotto viene visualizzato l'utente al quale appartiene la licenza.

Scade: data di scadenza. Dopo questa data il prodotto non può più essere utilizzato.

Manutenzione: data di scadenza. Dopo questa data il prodotto non potrà più essere aggiornato.

Avvertenze: visualizzazione delle informazioni sulla licenza del postprocessor e del modello macchina.

Se si utilizza un server licenze, vengono visualizzate inoltre le seguenti informazioni:

Conta: visualizzazione del numero di prodotti che dispongono di una licenza

In uso: visualizzazione del numero di licenze del prodotto attualmente in uso. Se non tutte le licenze disponibili sono in uso, lo sfondo della visualizzazione è verde. Se tutte le licenze disponibili sono in uso, lo sfondo della visualizzazione è rosso.

Se la ricerca non apporta risultati, appare il messaggio "Non è stata trovata alcuna licenza attiva" . Inserire in questo caso un dongle nell' interfaccia USB o configurare un server licenze.

Se appare il messaggio "Non è stata trovata alcuna licenza attiva" o si intende gestire le licenze disponibili, passare alla scheda Codice di attivazione:

## Selezione del codice di attivazione

I codici di attivazione disponibili vengono automaticamente convalidati e possono essere selezionati sotto Codici di attivazione disponibili. Aggiungere un nuovo codice di attivazione mediante l'opzione Aggiungi codice di attivazione.

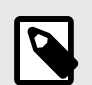

È possibile copiare il codice di attivazione completo nei campi copiandoli innanzitutto negli . A tale scopo, posizionare il cursore nel primo campo.

Custodire accuratamente il codice di attivazione. I codici sono richiesti anche per la restituzione di prodotti, ad esempio nell'ambito della manutenzione del software.

Evitare un'interruzione del processo di attivazione, altrimenti il dongle risultare danneggiato.

Una volta compilati i campi, viene stabilita automaticamente una connessione a OPEN MIND e verificato il codice di attivazione.

Il codice di attivazione viene riconosciuto.

 Errore, il codice di attivazione non è stato riconosciuto. Controllare che sia stato inserito correttamente e che ci sia una connessione a Internet. Controllare anche le impostazioni del firewall e, se necessario, contattare l'amministratore di rete. Confermare la riuscita dell'operazione con OK.

In Codici di attivazione disponibili selezionare il codice di attivazione desiderato:

Rimuovere una voce dai codici di attivazione.

 $\star$  Inserire un codice di attivazione nei preferiti che sia sempre visualizzato in alto.

**Q** Ricaricare i codici di attivazione.

Nella pagina Codice di attivazione in Target selezionare il dongle di cui è necessario modificare la dotazione delle licenze.

Nell'elenco vengono visualizzati tutti i prodotti assegnati e le licenze di prova con stato "Non attivato" oppure i dongle attivati con essi.

## <span id="page-21-0"></span>Attivazione o restituzione

Selezionare nell'elenco i prodotti desiderati e premere Attiva licenza o Restituisci licenza.

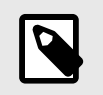

- Assicurarsi che il dongle appropriato sia disponibile localmente!

- Accertarsi che mentre si esegue la funzione Restituisci il software non sia attivo.

Attiva licenza assegna il prodotto al dongle locale selezionato.

L'opzione Restituisci licenza consente di disattivare il prodotto sul dongle selezionato e di restituirlo al codice di attivazione.

Se si intende restituire dei prodotti a OPEN MIND, ad es. in caso d passaggio da una licenza locale a una licenza di rete, procedere nel modo seguente:

- 1. Nella scheda Codice di attivazione, selezionare il codice di attivazione in Codici di attivazione disponibili.
- 2. Nell'elenco vengono visualizzati soltanto i prodotti che devono essere restituiti.
- 3. Premere Restituisci licenza.

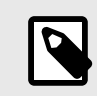

Durante la fase di restituzione dei prodotti a OPEN MIND risulta bloccata la gestione di prodotti del codice di attivazione.

È richiesta una connessione attiva a Internet. Verrà stabilita automaticamente una connessione a OPEN MIND ed effettuate le modifiche.

Modifica eseguita correttamente

 Errore, la modifica non è stata eseguita. Verifica la presenza di una connessione Internet. Accedere alla scheda Dongle/Server licenze e

 $\Phi$  ricaricare i codici di attivazione facendo clic sul pulsante.

Qualora l'errore non venga rimosso, rivolgersi all'assistenza.

In Codici di attivazione disponibili selezionare il codice di attivazione desiderato .

X rimuove una voce dai codici di attivazione.

 $\star$  inserisce un codice di attivazione nei preferiti che sia sempre visualizzato in alto.

 $\Phi$  ricarica i codici di attivazione.

In Target selezionare il dongle di cui è necessario modificare la dotazione delle licenze.

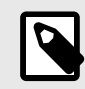

La gestione di un dongle per un server licenze è consentita localmente con qualsiasi server licenze OPEN MIND. A tale scopo, inserire il dongle nell' interfaccia USB locale.

# <span id="page-22-0"></span>Licenza di rete e server licenze

Selezionare nella scheda Impostazioni l'opzione Usa questo computer come server licenze, se il computer deve fungere nella rete locale come server licenze.

Per selezionare questa opzione, è necessario disporre di diritti di amministratore.

Avvalersi dell'opzione Usa questo computer come server licenze se si intende accedere a una. Con Individua il server licenze automaticamente si accede automaticamente a un server licenze disponibile. In Nome server riportare manualmente un server con il rispettivo indirizzo IP o nome, se si intende ricorrere all'opzione Usa un server licenze specifico.

Per la configurazione è necessario disporre di diritti di amministratore.

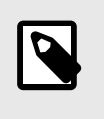

Avviare con diritti di amministratore il Gestore delle licenze, ad es. con la funzione Windows "Esegui come amministratore". A tale scopo, selezionare LicenseManager.exe nella directory del programma e aprire il menu di scelta rapida con il pulsante destro del mouse.

Per una licenza di rete nella scheda Start in Seleziona il prodotto di base, definire un prodotto che deve essere avviato abitualmente sul computer. Altrimenti viene analizzato il dongle locale, qualora presente e abilitato, oppure avviato nella rete il pacchetto di prodotti più ampio disponibile (Selezione automatica).

Con Informazioni aggiuntive client è possibile specificare un'indicazione (ad es. numero di telefono e indirizzo email), visibile per ciascun utente, qualora si utilizzasse un server licenze.

L'opzione Ricarica nella scheda Dongle/server licenze consente una nuova ricerca di dongle e server licenze disponibili. Raggruppa elenco per utenti consente di ordinare l'elenco dei prodotti in modo da assegnare i prodotti attualmente utilizzati ai rispettivi utenti. Nella barra di stato vengono visualizzate informazioni sulle impostazioni del computer locale.

#### Autorizzazione proxy

Se nell'azienda ci si avvale di un proxy Internet con autenticazione, per attivare le licenze nella scheda Impostazioni occorre riportare il Nome utente e la Password per il proxy.

A questo punto è possibile accedere con il pulsante Accedi al proxy. A registrazione avvenuta, il Nome utente e la Password vengono bloccati per la lavorazione e viene sbloccata la scheda Codice di attivazione della Gestore delle licenze.

Se si ricorre a un proxy Internet con autenticazione, i codici di attivazione non vengono salvati sul sistema e nemmeno caricati quando si avvia il Gestore delle licenze. Devono essere immessi a parte per ogni modifica di licenza.

# Definizione del periodo di avviso

Nella scheda Impostazioni, con l'opzione Periodo di avviso si stabilisce con quanti giorni di anticipo si desidera essere avvisati della scadenza delle licenze. Per impostazione predefinita si viene avvisati 14 giorni prima della scadenza di una licenza.

Per modificare questa impostazione si deve disporre di diritti di amministratore!

# Definizione delle opzioni di avvio

Qui è possibile impostare il comportamento di partenza predefinito di hyperMILL®.

Se non si seleziona nulla, hyperMILL® inizierà sempre con l'ambito di licenza massimo disponibile e fornirà la massima funzionalità del prodotto disponibile.

Se si intende ad esempio limitare l'utilizzo delle licenze in un ambiente di rete, è possibile selezionare in questa sede i prodotti di base e le opzioni da impiegare durante l'avvio.

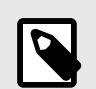

Selezionando un'opzione per cui non si dispone di alcuna licenza, tale opzione non verrà caricata all'avvio.

Inoltre, non verrà visualizzato alcun messaggio di errore che indichi che tale opzione non è disponibile.

# <span id="page-24-0"></span>3. Manuale dell'amministratore

# Introduzione

Questo manuale si occupa dell'installazione automatica e delle attività amministrative. L'installazione con interfaccia utente è descritta nella guida per l'installazione.

# Installazione automatica

L'installazione automatica può essere seguita con due modalità. Può essere eseguita con setup.exe oppure con i singoli MSI. Raccomandiamo l'utilizzo di setup.exe.

In entrambi i casi, in seguito all'installazione è necessario eseguire la configurazione del prodotto. In assenza di configurazione, il prodotto non sarà pronto per l'avvio dopo l'installazione.

Prima dell'installazione di hyperMILL<sup>®</sup>, è necessario installare installare eventuali sistemi CAD da integrare in hyperMILL<sup>®</sup>.

Il server di licenza hyperMILL non viene installato automaticamente. Deve essere installato manualmente.

### Installazione con **setup.exe**

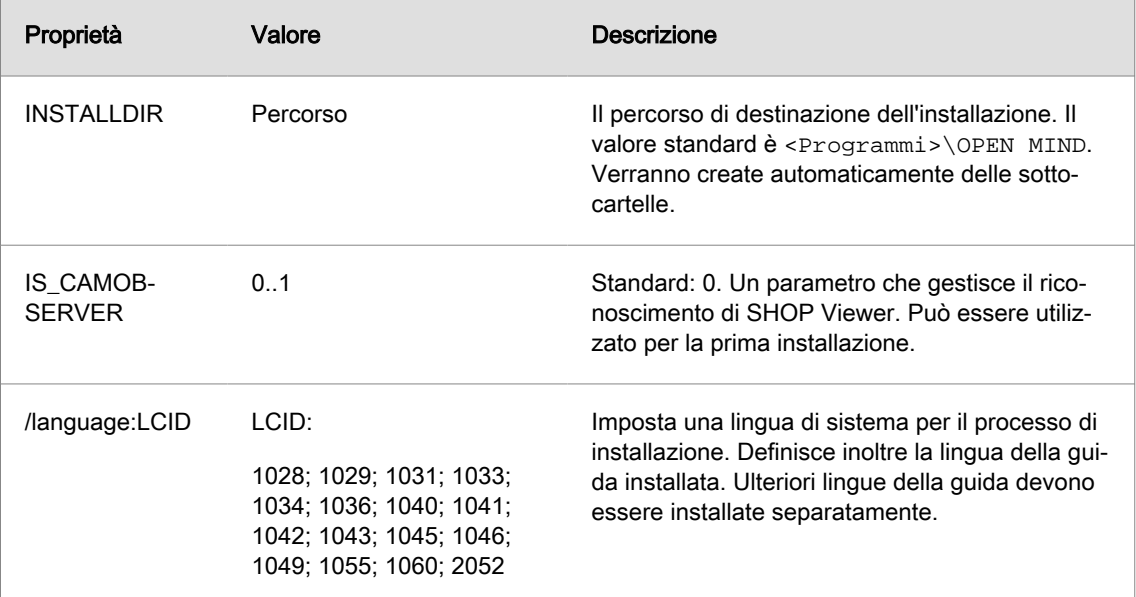

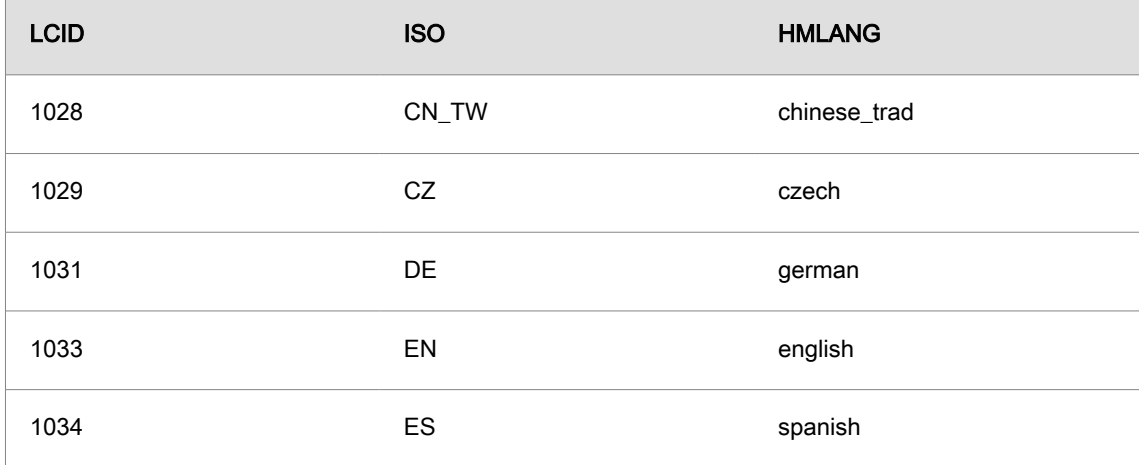

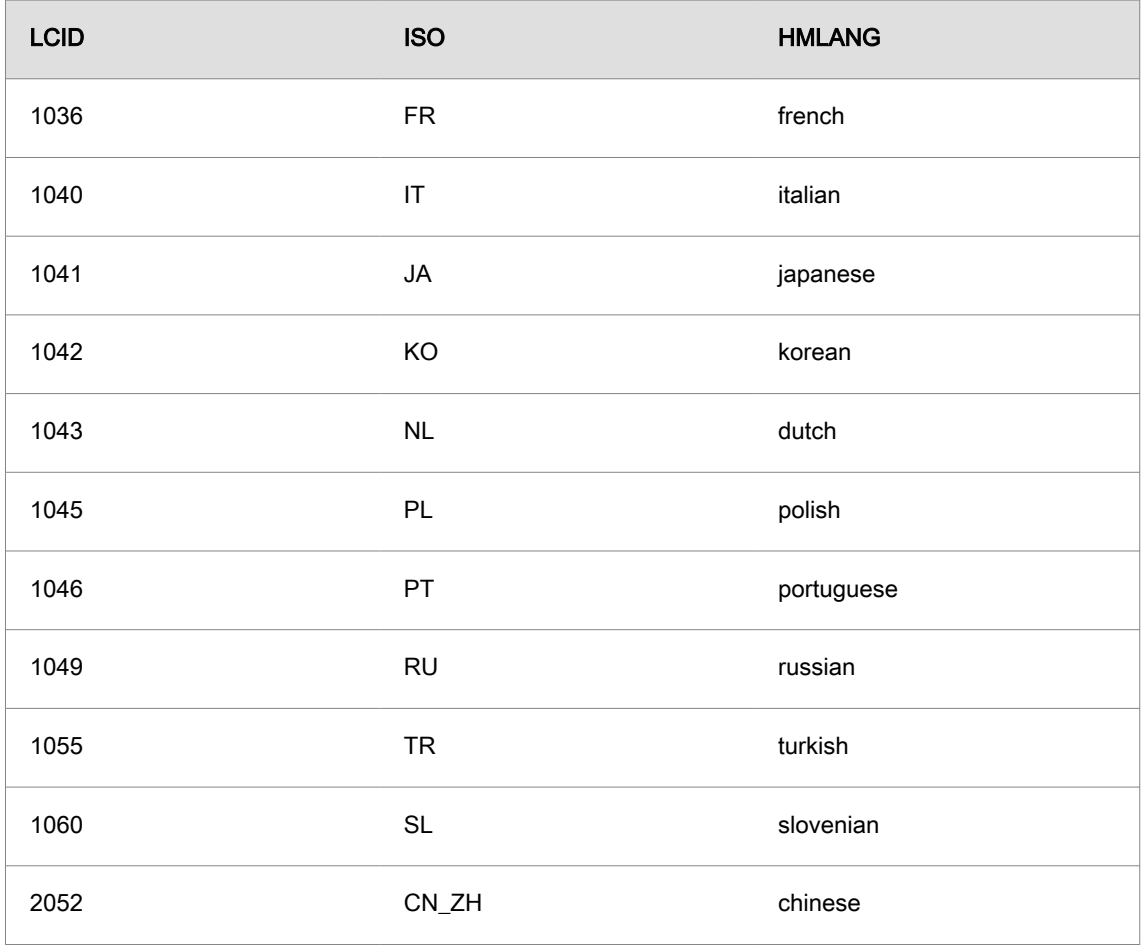

### Esempio:

setup /silent INSTALLDIR="c:\open mind\cam" /language:1031

Installa il gestore delle licenze e *hyper*MILL<sup>®</sup> in tedesco nella cartella c:\open mind\cam senza interazione dell'utente.

Ulteriori opzioni per le righe di comando di setup.exe sono disponibili all'indirizzo Internet:

[https://docs.revenera.com/installshield25helplib/helplibrary/SteSetupexeParam.htm](https://docs.revenera.com/installshield28helplib/helplibrary/SteSetupexeParam.htm)

### Installazione senza **setup.exe**

Durante l'installazione senza setup.exe è necessario predisporre manualmente i componenti di sistema. hvperMILL<sup>®</sup> e hyperMILL<sup>®</sup>CAD utilizzano i seguenti componenti di sistema.

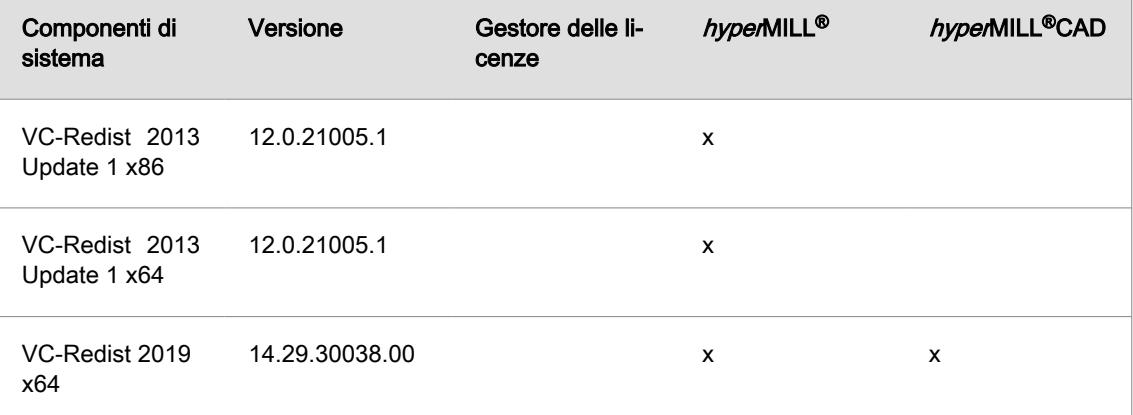

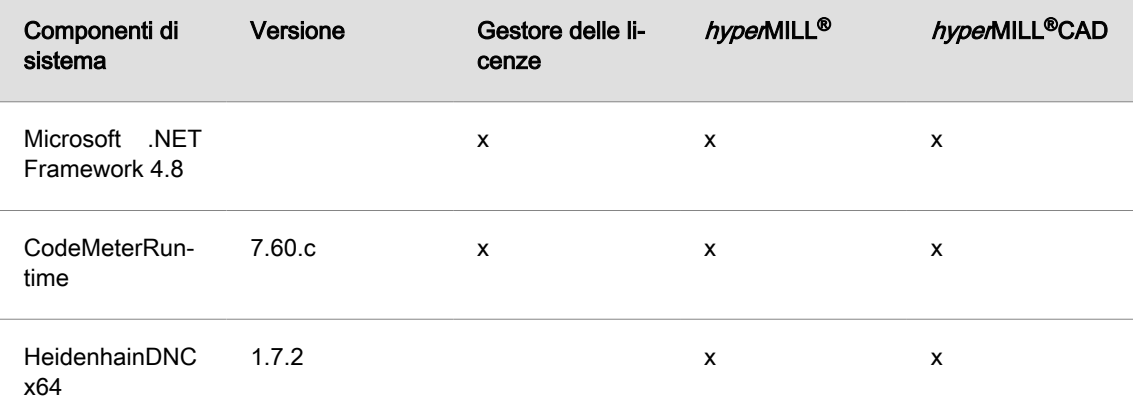

Il prodotto viene installato dopo l'installazione dei componenti di sistema.

- Gestore delle licenze
- hyperMILL®

 $\equiv$ 

• Pacchetto della lingua per hyperMILL®

I pacchetti MSI supportano alcune proprietà.

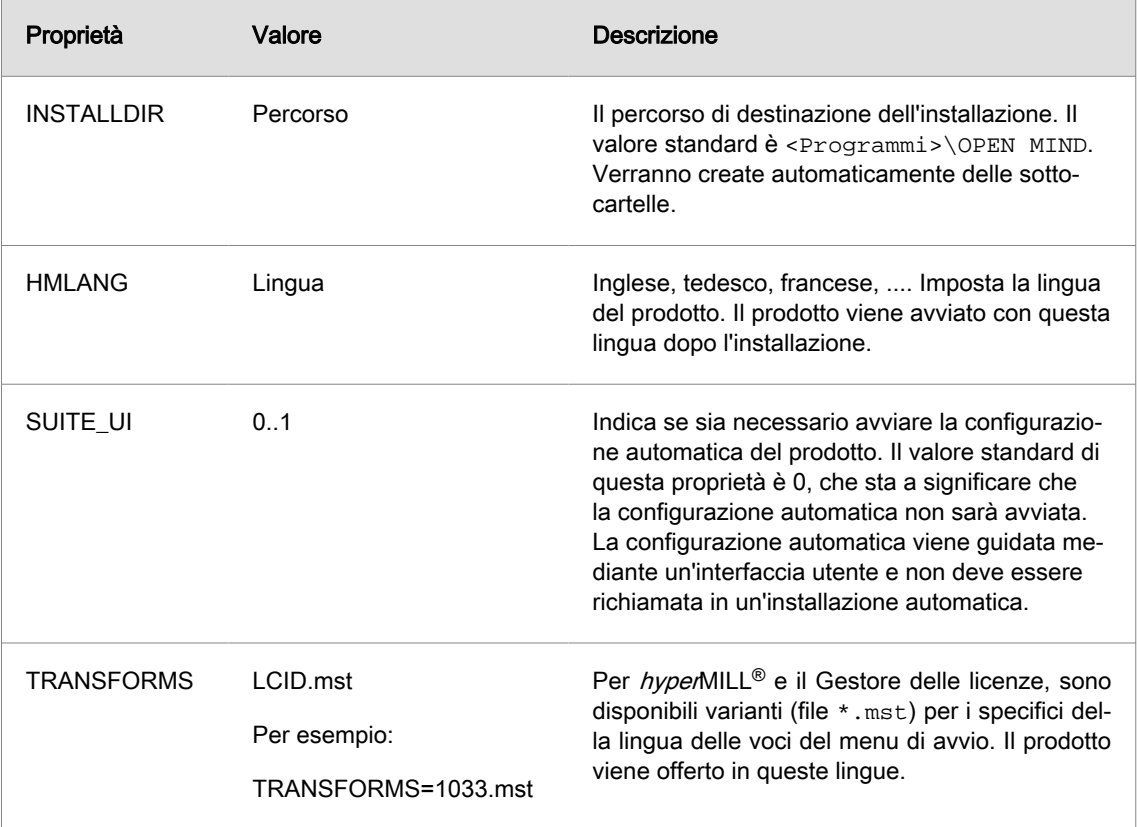

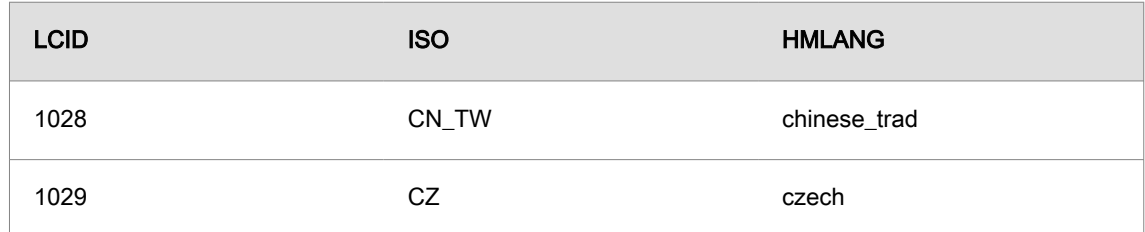

<span id="page-27-0"></span>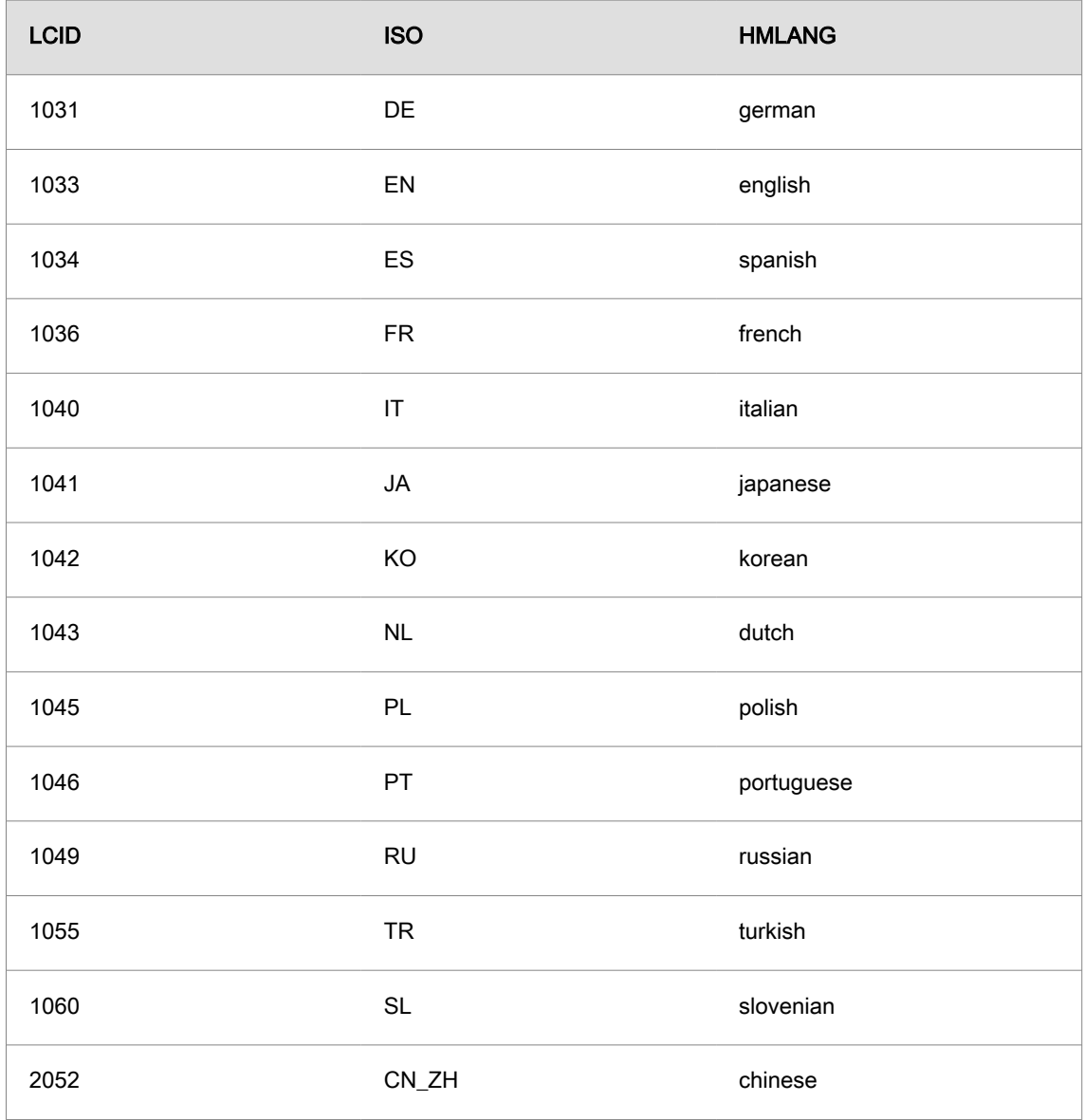

A seguito dell'installazione è necessario eseguire la configurazione.

# **Configurazione**

Per la configurazione di *hyper*MILL® esiste SettingsService. SettingsService è in grado di trasferire le configurazioni tipiche da un sistema all'altro. In casi particolari è necessario un intervento manuale.

### **SettingsService**

La configurazione del prodotto può essere ulteriormente automatizzata grazie a SettingsService. Settings-Service riconosce inoltre una serie di opzioni di riga di comando con cui è possibile avviare le operazioni desiderate.

```
SettingsService.exe [-allswitch|-cadswitch|-import] [<version>|-disable]
[-disable|-update] [-defaultdb] [filepath]
```
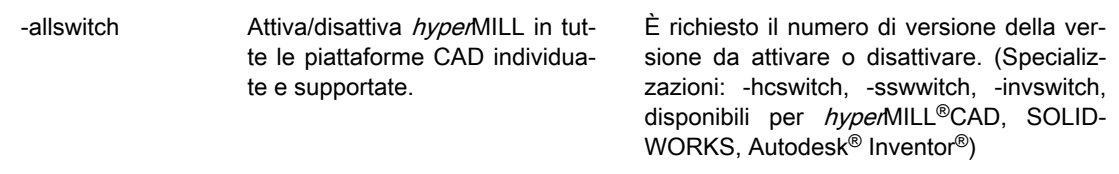

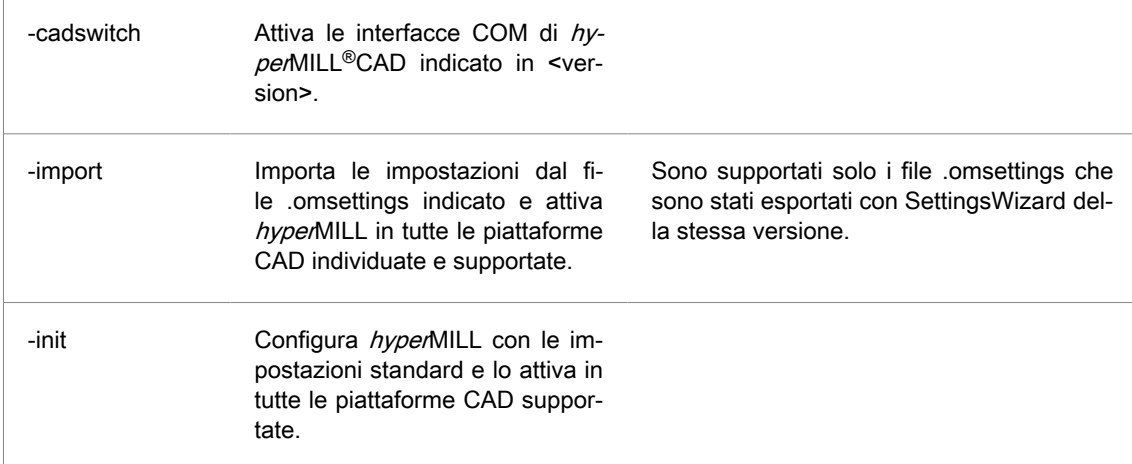

### Esempio

Inizializza il sistema per l'uso di hyperMILL® xx.x in tutte le piattaforme CAD supportate e predispone i database standard per utensili e macro, nonché le tabelle dei colori standard.

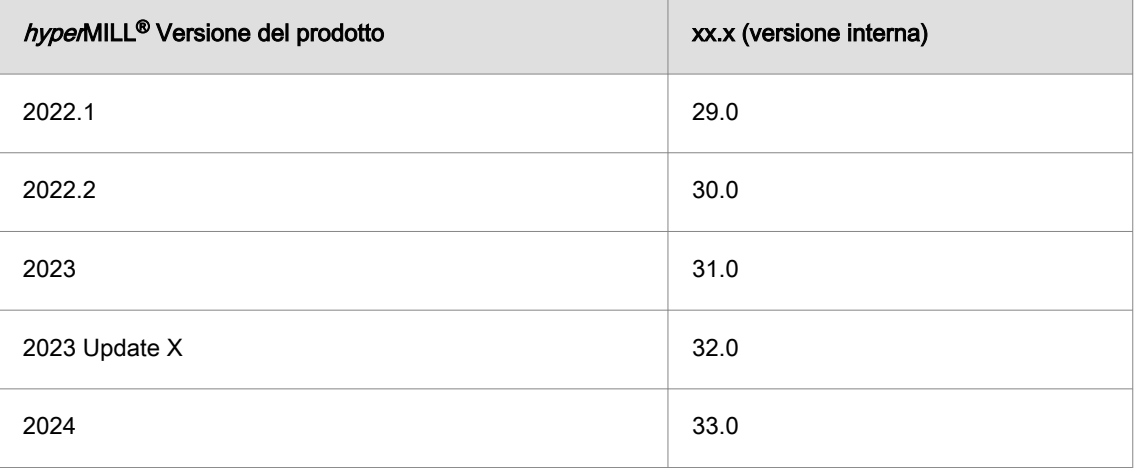

SettingsService.exe -allswitch xx.x -defaultdb

### Esempio

Rimuove tutte le versioni di hyperMILL® da tutte le piattaforme CAD supportate

```
SettingsService.exe -allswitch -disable
```
### Esempio

Rimuove hyperMILL<sup>®</sup> xx.x dalle installazioni thinkdesign supportate.

SettingsService.exe -tdswitch xx.x -disable

### Esempio

Registra la visualizzazione delle miniature in Windows Explorer con  $hypedMILL^@$  xx.x

SettingsService.exe -cadswitch xx.x

### Esempio

Importa le impostazioni dal file .omsettings indicato e attiva hyperMILL in tutte le piattaforme CAD supportate.

```
SettingsService.exe -import 
"C:\Users\MyUsername\Documents\MyDocuments\mySettings.omSettings"
```
### <span id="page-29-0"></span>Database di registrazione

Esiste una Chiave del registro di sistema che consente di influenzare il comportamento di hyperMILL<sup>®</sup> durante l'installazione o al primo avvio dell'applicazione.

Chiave del registro di sistema

- HKEY\_LOCAL\_MACHINE\SOFTWARE\OPEN MIND
	- common\Configuration\
		- GlobalWorkingSpace (REG\_SZ) si riferisce allo spazio di lavoro globale.
		- ProjectDirectories (REG\_SZ) si riferisce alle directory di progetto.
		- OMConfig (REG\_SZ) si riferisce ai file CFG, che sono necessari per la concessione di licenze.
		- Language (REG\_SZ) definisce la lingua predefinita di hyperMILL®.
		- TemplateToolDB (REG\_SZ) si riferisce al database utensili nel caso in cui non sia stato possibile caricare i database documenti e applicazioni (database di emergenza).
	- common\<versione del prodotto>\Languages
		- contiene gli elenchi di lingue disponibili in  $h$ yperMILL<sup>®</sup>.

Tutte le altre chiavi del database di registrazione sono specifiche dei singoli utenti e non possono essere utilizzate durante l'installazione.

# Impostazioni di sicurezza

hyperMILL<sup>®</sup> è stato sviluppato per lavorare con utenti che dispongono di diritti di Power User. Se è necessario utilizzare *hyper*MILL<sup>®</sup> con diritti limitati, è necessario adattare alcune impostazioni di sicurezza.

# Informazioni importanti sul funzionamento della licenza

Per garantire la disponibilità di tutte le licenze di rete non utilizzate, queste vengono rilasciate automaticamente dopo due ore di inattività del software. Assicurarsi che i dati vengano salvati automaticamente (File → Opzioni → Opzioni/Proprietà → Programma).

Il tempo di rilascio automatico di una licenza può essere impostato come segue:

il LicenseCleanupTime può essere controllato sul server tramite il valore di registro:

HKEY\_LOCAL\_MACHINE\SOFTWARE\WIBU-SYSTEMS\CodeMeter\Server\CurrentVersion\CleanUpTimeOut

in cui si inserisce il tempo in minuti dopo il quale una licenza inattiva viene automaticamente rilasciata. Il valore predefinito è 120 minuti.

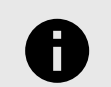

Il tempo non può essere ridotto al di sotto di 60 minuti.

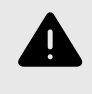

Se il valore viene modificato, il servizio CodeMeter deve essere riavviato sul server. Il riavvio del servizio termina tutte le sessioni di licenza in corso e termina tutte le sessioni correnti del prodotto.

# <span id="page-30-0"></span>Gestione a livello aziendale delle preimpostazioni lavorazione definite dall'utente

Per gestire le preimpostazioni di definizione della lavorazione nella rete a livello aziendale, procedere come segue.

- 1. Tramite il menuCAM → Configura → Impostazioni → Applicazione → Percorsi standard adeguare il percorso dei file di configurazione (default: C:\Users\Public\Documents\OPENMIND). Fare doppio clic sul percorso per renderlo modificabile.
- 2. Posizionare il percorso nella directory di rete desiderata e confermare la modifica facendo clic sull'icona ✔.

Se tutti gli utenti devono lavorare con le stesse preimpostazioni, procedere come segue:

- 1. Aprire la cartella USERS nel percorso dei file di configurazione. Se la cartella non esiste, crearla ex novo.
- 2. Creare qui la sottocartella \_COMPANY.
- 3. Copiare tutte le preimpostazioni desiderate da un utente di riferimento nella cartella \_COMPANY. Le preimpostazioni della cartella \_COMPANY sono valide per tutti gli utenti hyperMILL®se accedono allo stesso percorso dei file di configurazione.

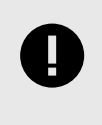

Non appena un utente *hyper*MILL<sup>®</sup> salva nuove preimpostazioni di lavorazione, queste diventano valide per l'utente. Le preimpostazioni della cartella \_COMPANY non vengono più prese in considerazione. Se non si desidera che questa operazione venga eseguita, la cartella USERS deve essere protetta dalla scrittura per l'utente interessato.

Per ulteriori informazioni sul salvataggio delle preimpostazioni di lavorazione definite dall'utente e sul salvataggio delle variabili utente, consultare la sezione Configurare il software OPEN MIND.

# <span id="page-31-0"></span>4. Requisiti hardware e software

### OPEN MIND Technologies AG (09.03.2023)

Il programma di installazione verifica automaticamente se è possibile installare una versione a 64 bit del programma dei prodotti software e se sul computer sussistono tutti i presupposti per la variante corrispondente. Vengono automaticamente installati, all'occorrenza, i componenti o i programmi non presenti ma necessari.

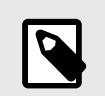

Se ha luogo un'installazione di Microsoft .NET Framework, occorre eventualmente riavviare infine il sistema.

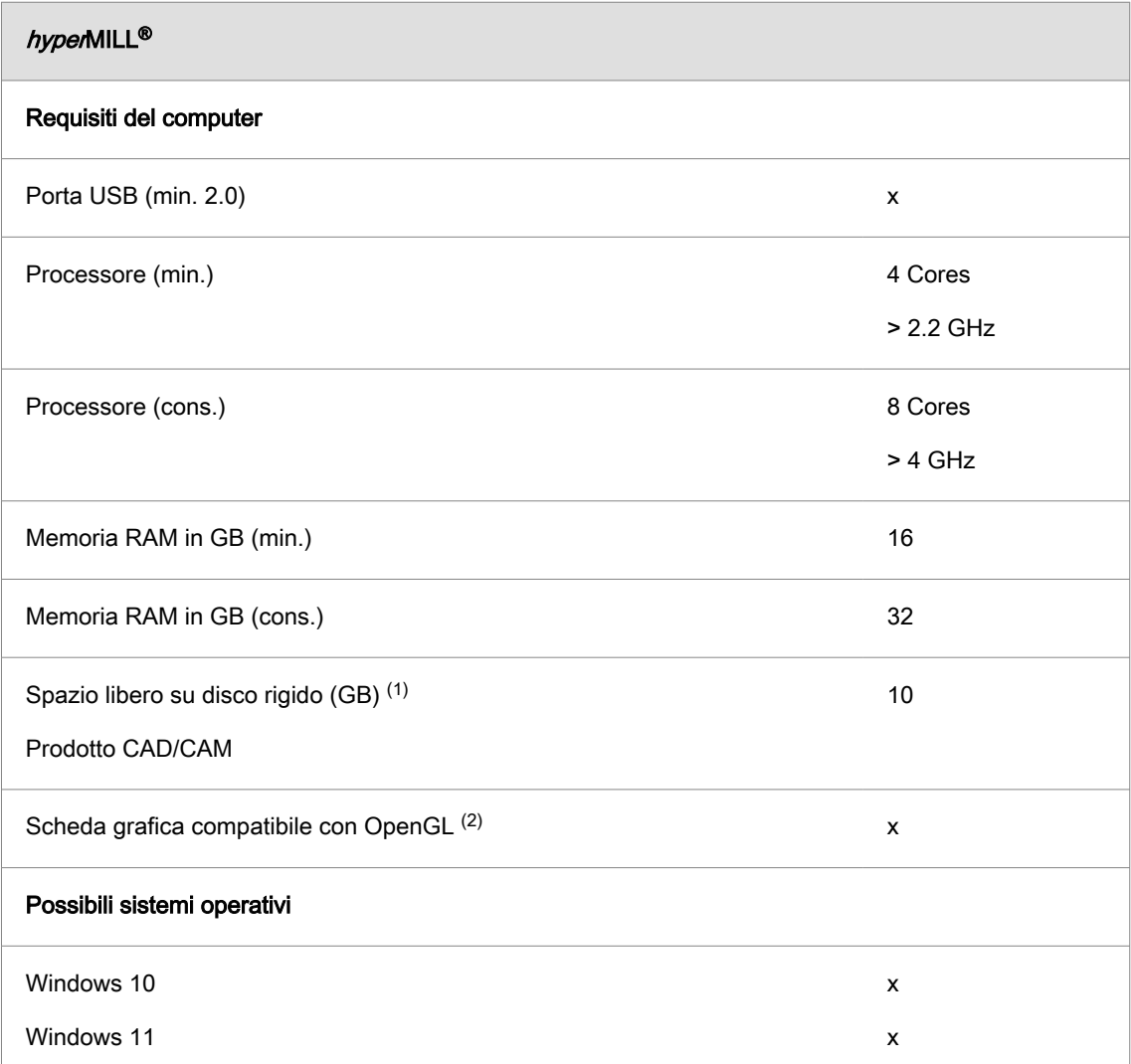

(1) Spazio di archiviazione consigliato per l'applicazione del rispettivo prodotto; è necessario un maggiore spazio di archiviazione all'aumentare della complessità dei modelli elaborati.

(2) Scheda grafica adatta alla workstation CAD/CAM. Raccomandazione: NVIDIA Quadro con almeno 2 GB.

Per hyperMILL<sup>®</sup> for Autodesk<sup>®</sup> Inventor<sup>®</sup> e hyperMILL<sup>®</sup> for SOLIDWORKS si applicano le raccomandazioni del rispettivo produttore CAD.

Per hyperMILL<sup>®</sup> si applica quanto segue: non è possibile garantire il corretto funzionamento quando si utilizzano schede grafiche AMD-ATI.

Si consiglia una scheda grafica dotata di driver con accelerazione OpenGL a partire dalla versione OpenGL 4. Consultare il sito web di OPEN MIND per una panoramica delle schede grafiche e dei relativi driver raccomandati per l'uso del sistema CAD.

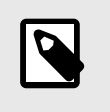

I componenti hardware qui elencati sono stati automaticamente testati per l'uso o vengono utilizzati quotidianamente. Ciò non significa che  $hyperMILL<sup>®</sup>$  funzioni solo con i componenti hardware raccomandati. Può funzionare su ogni piattaforma grafica con implementazione OpenGL completa.

Windows non supporta di per sé i driver con accelerazione OpenGL. Pertanto, per l'utilizzo diretto di OpenGL con accelerazione hardware, occorre installare un driver del produttore o un driver OEM. Questi driver sono disponibili sui siti Web della maggiore parte dei produttori schede grafiche.

hyperMILL® è un marchio registrato di OPEN MIND Technologies AG. Autodesk Inventor® e il logo Autodesk® sono marchi registrati di Autodesk, Inc. CATIA® è un marchio registrato di Dassault Systems SA. SolidWorks è un marchio registrato di Dassault Systems SA. Windows e i prodotti Windows sono marchi registrati di Microsoft Corporation. Tutti gli altri nomi di prodotti sono marchi registrati dei rispettivi proprietari.